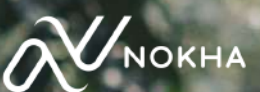

# MANUAL BOOK NOKHA AFFILIATE PROGRAM

# Apa itu Nokha Affiliate Program?

Nokha *Affiliate Program* adalah sebuah program untuk mengajak pengguna lain berbelanja di Nokha. Dengan membagikan link yang di-*generate* melalui Nokha, kamu dapat menerima komisi **15%** untuk setiap pembelian oleh pengguna lain.

*Affiliator* yang sudah terdaftar dapat membagikan link produk melalui media sosial (Instagram, Facebook, TikTok, dll). Komisi *Affiliator* akan dihitung dari pembeli yang meng-klik link dan menyelesaikan pesanan. *Affiliator* akan mendapatkan komisi setiap hari Selasa atau Rabu atas pesanan yang telah selesai melalui *link* yang dibagikan.

# Bagaimana Cara Mendaftar di Nokha Affiliate Program?

- Untuk bergabung menjadi Affiliator, ikuti langkah-langkah berikut ini:
- 1. Pastikan kamu memiliki akun di website **www.nokha.co.**
- 2. Jika sudah memiliki akun, daftar menjadi *Affiliator* dengan klik tombol *"Join Affiliate"*  yang terletak di samping kanan atas website Nokha.

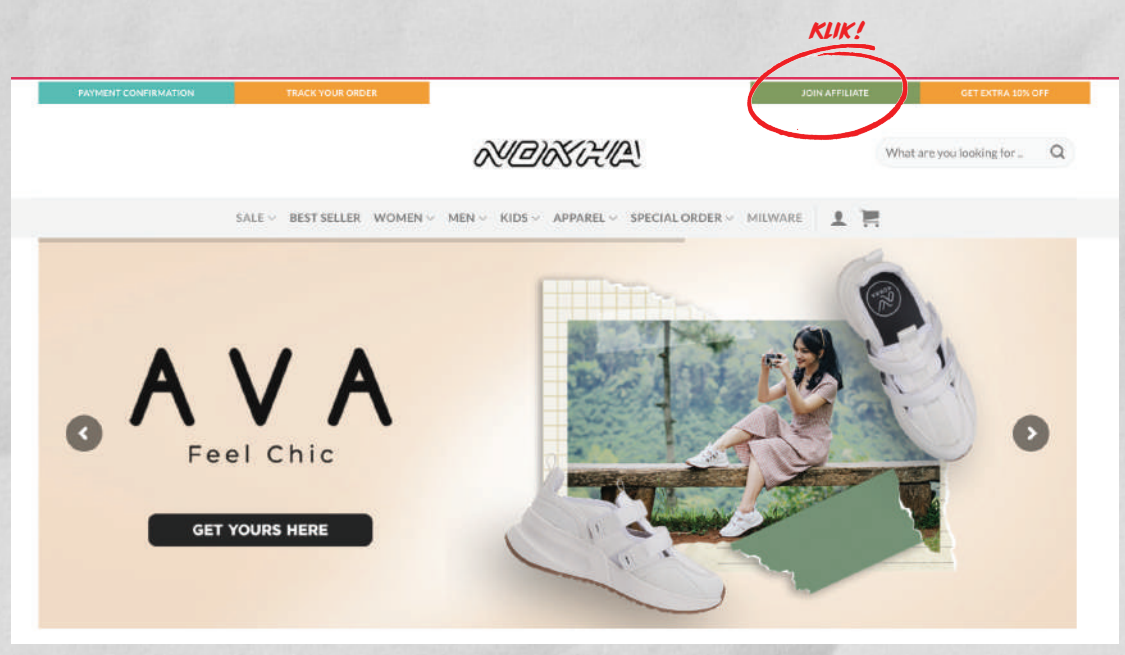

- 3. Lengkapi data dirimu. Jangan lupa klik centang (√) pada keterangan "Please, read  *and accept our\*".*
- 4. Akun kamu akan ditinjau oleh tim Nokha dan membutuhkan paling lambat **24 jam** kerja untuk dapat terverifikasi.
- 5. Setelah diverifikasi, kamu akan mendapatkan akses ke *dashboard profile* afiliasi kamu.
- 6. Selamat! Kamu sudah dapat membagikan kode afiliasi kamu sebanyak-banyaknya untuk mendapatkan komisi.

# Bagaimana Cara Akses Dashboard Affiliator?

*Affiliator* dapat mengakses *dashboard* khusus untuk *men-generate link*, cek performa toko, dan cek komisi. Caranya, login pada akun, lalu klik *"My Account"*, dan klik *"Dashboard Affiliate".* 

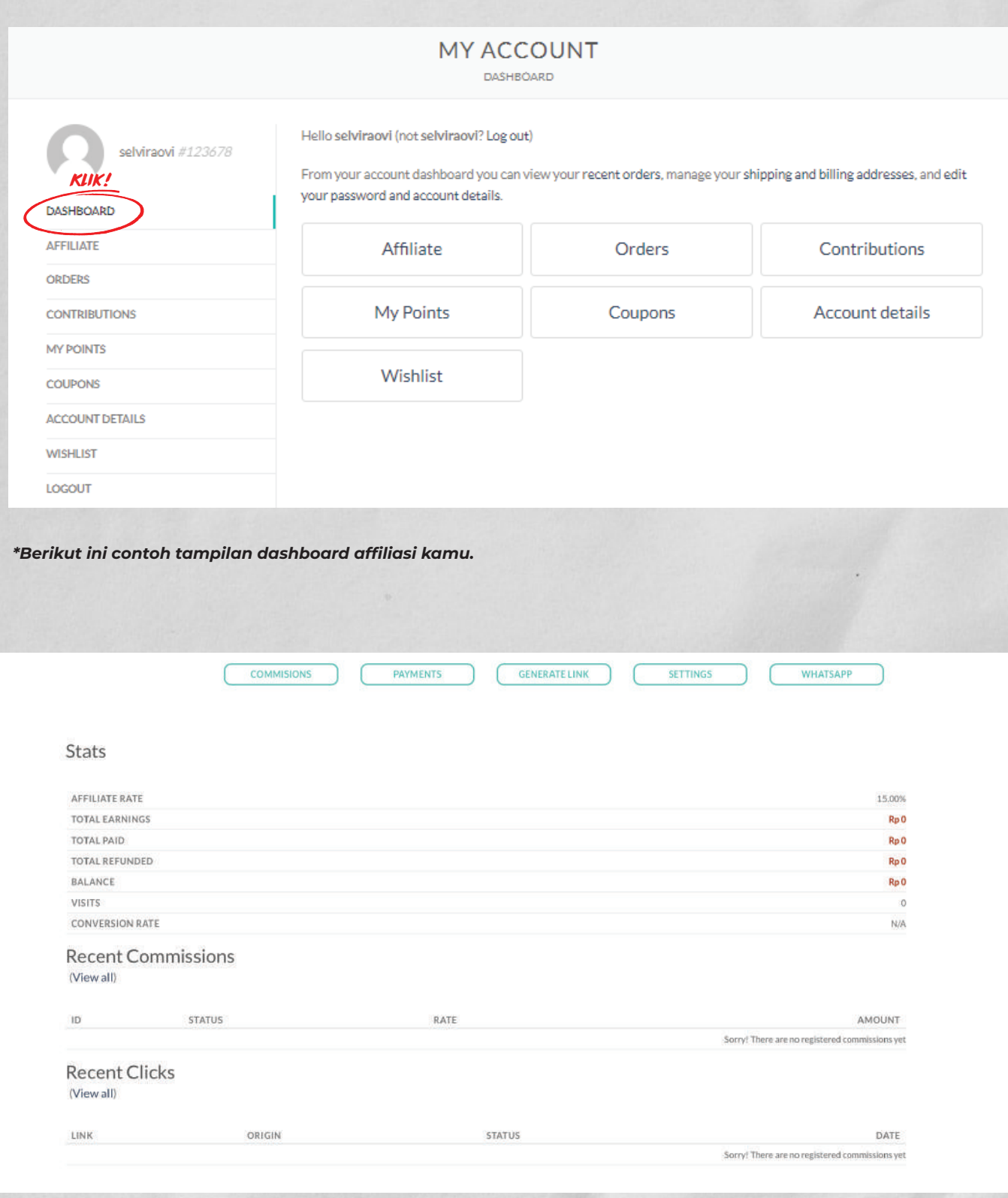

## Bagaimana Cara Generate Link dan Membagikan Link?

- 1. Klik halaman *"Generate Link"* yang ada di atas *dashboard.*
- 2. Masukan link produk yang ingin dibagikan ke kolom *"Page URL"*
- 3. Klik *"Generate Link".*
- 4. Bagikan link di social media-mu dengan klik *"Copy Link"* atau *"Share on".*

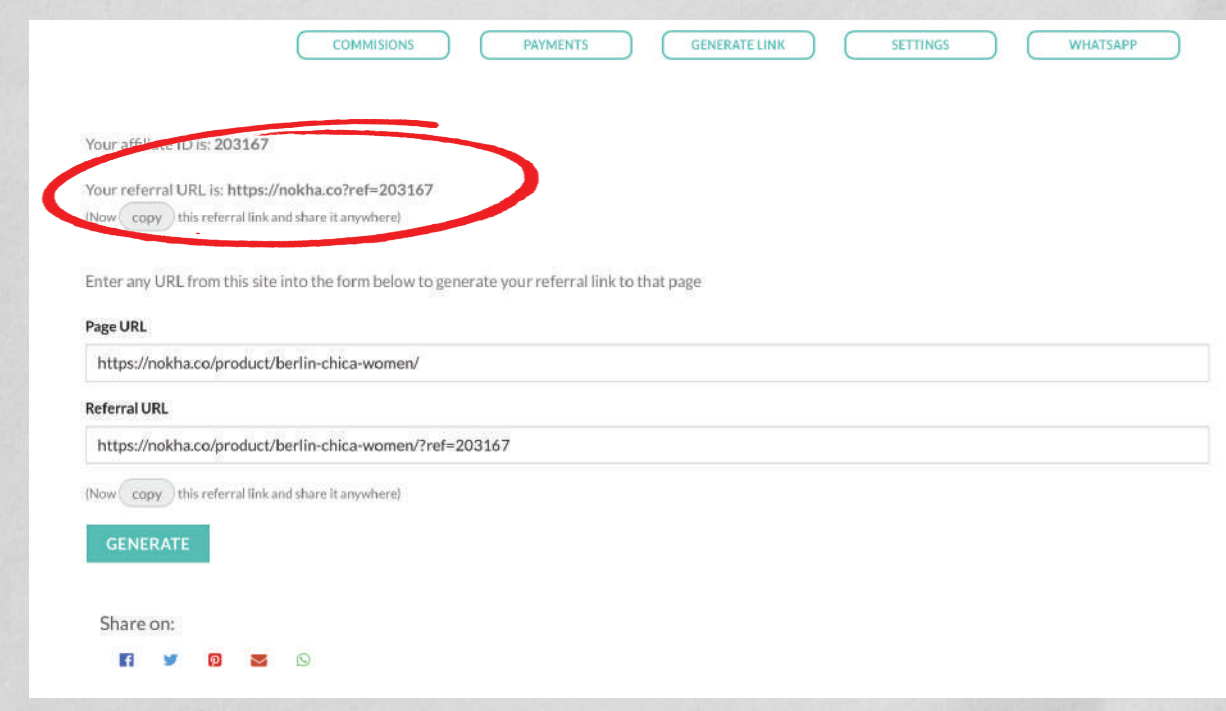

*\*Bagian yang dilingkari adalah nomor referral + link referral afiliator.*

# Bagaimana Cara Melihat Komisi?

#### **Ikuti langkah berikut ini untuk melihat komisi yang kamu dapatkan.**

- 1. Klik halaman *"Commisions"* pada halaman *dashboard.*
- 2. Pada halaman ini, kamu bisa melihat semua transaksi yang menghasilkan komisi.
- 3. Transaksi berstatus *"Pending"* atau *"Pending Payment"* menunjukan pesanan masih dalam proses untuk menghasilkan komisi.
- 4. Transaksi berstatus *"Paid"* artinya berhasil menghasilkan komisi.

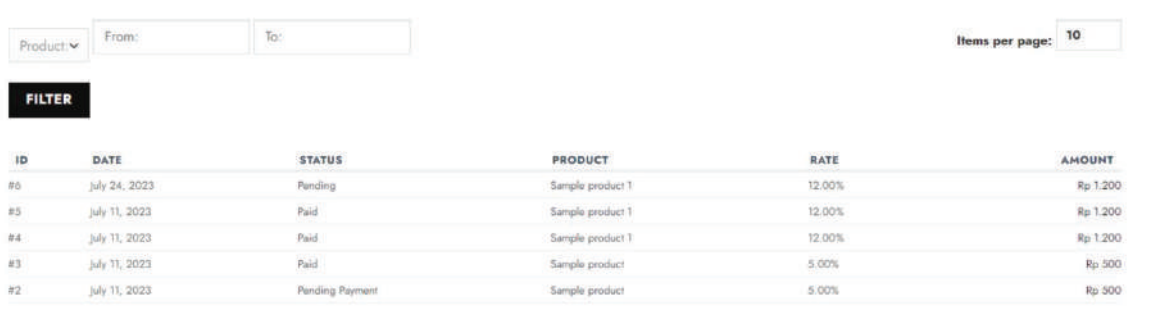

# Bagaimana Melihat Jumlah Klik pada Link Afiliasi?

- 1. Klik halaman *"Clicks"* pada dashboard affiliasi.
- 2. Pada halaman ini, kamu bisa melihat performa dari link yang kamu bagikan.
- 3. Status *"Not Converted"* berarti tidak ada action/pembelian yang dihasilkan dari *link* yang kamu bagikan.
- 4. Status *"Converted"* berarti ada action/pembelian yang dihasilkan dari *link*  yang kamu bagikan.

# Bagaimana Cara Melihat Status Pembayaran Komisi?

- 1. Komisi akan dikirimkan setiap hari Selasa atau Rabu di setiap minggunya ke nomor rekening BCA/Mandiri yang sudah didaftarkan ke nomor *Customer Service*.
- 2. Klik halaman *"Payment"* pada *dashboard.*
- 3. Pada halaman ini, kamu bisa melihat detail komisi yang kamu dapatkan dari *link* affiliasi dan melihat status pembayaran komisi.

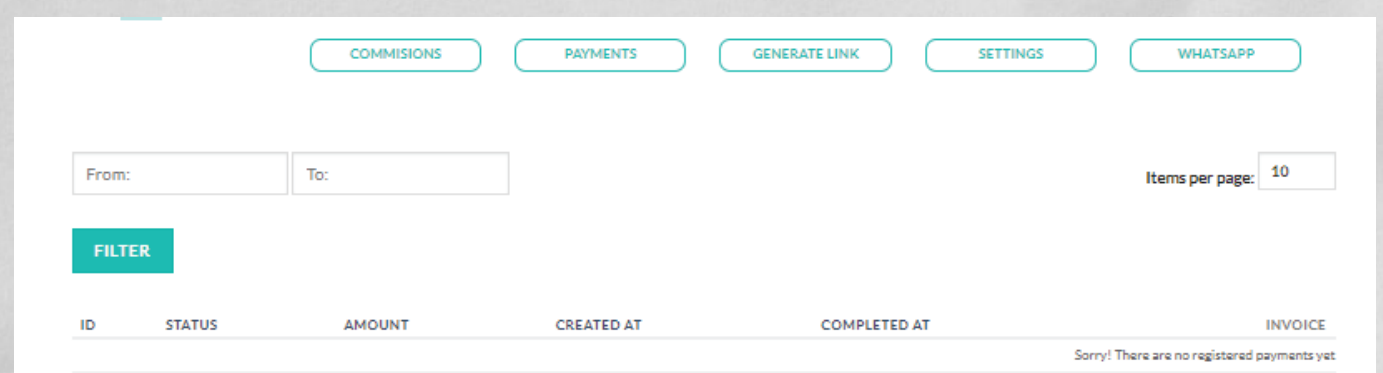

## Bagaimana Cara Mengatur AkuN?

#### **Ikuti langkah berikut untuk melakukan pengaturan pada akun.**

1. Klik halaman *"Settings"* pada *dashboard.*

2. Pada halaman ini, kamu bisa mengubah nama, *payment email,* dan notifikasi komisi yang didapatkan.

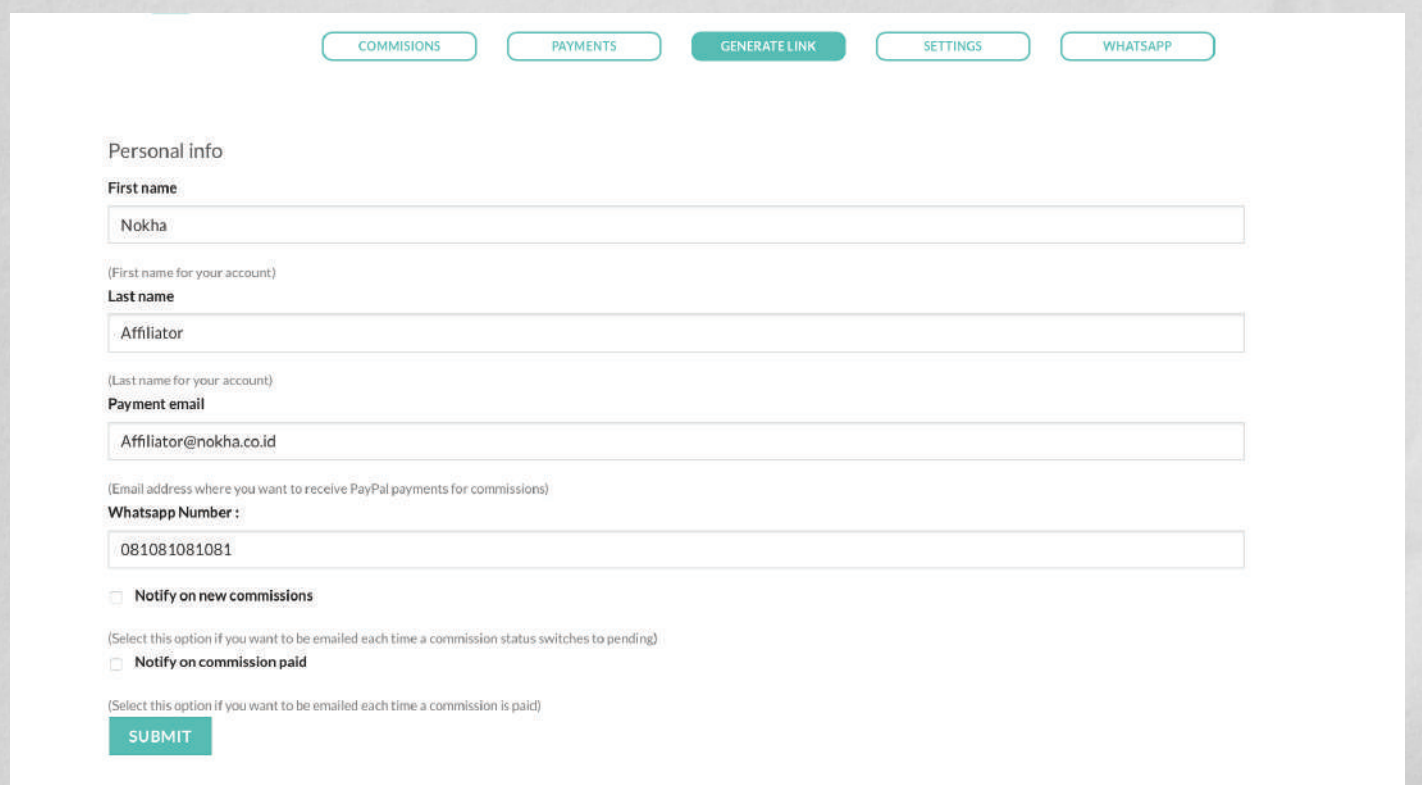